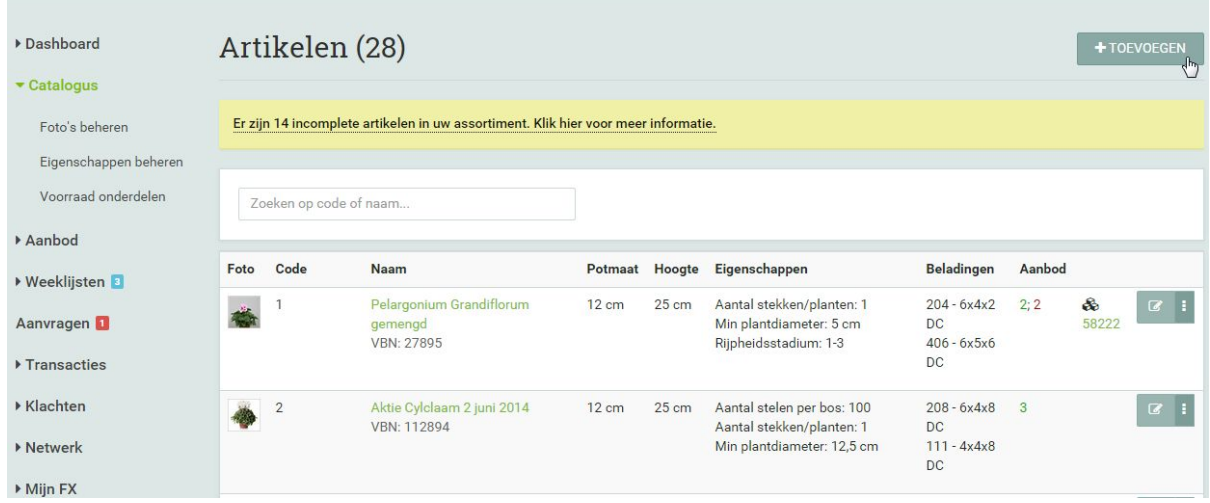

Door op Catalogus te klikken komt u in artikelen terecht, rechtsboven in kun je een nieuw artikel toevoegen.

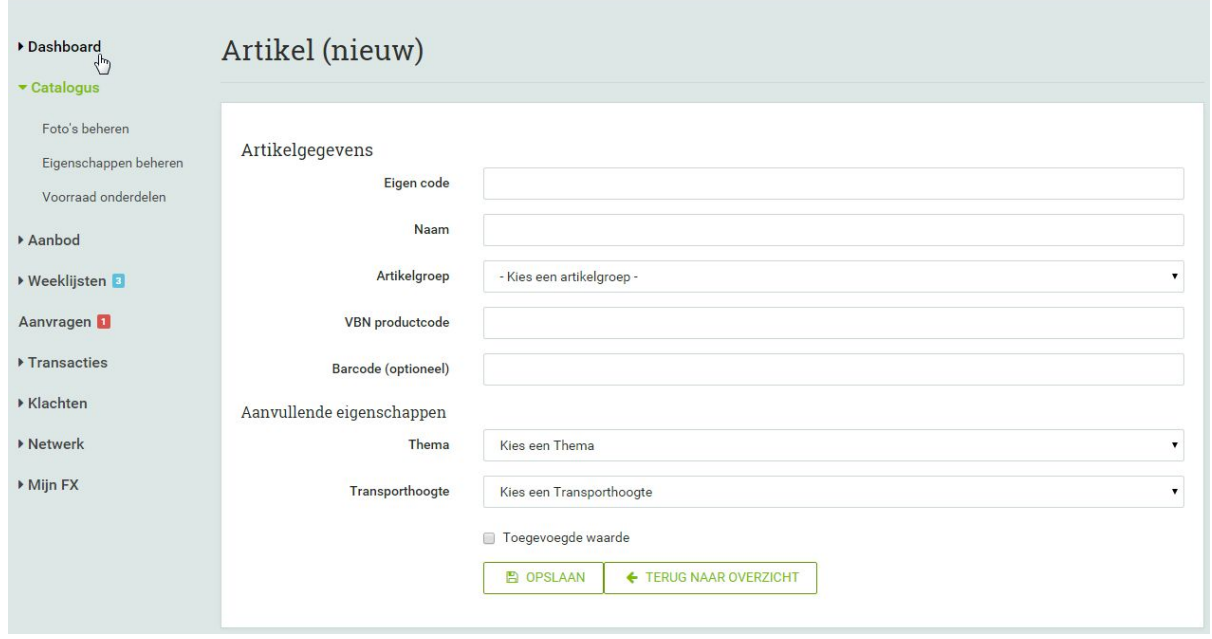

In dit scherm kunt u uw artikel gegevens invullen. Eigen code is een code die u u product zelf meegeeft, deze mag bestaan uit 13 cijfers en/of letters.

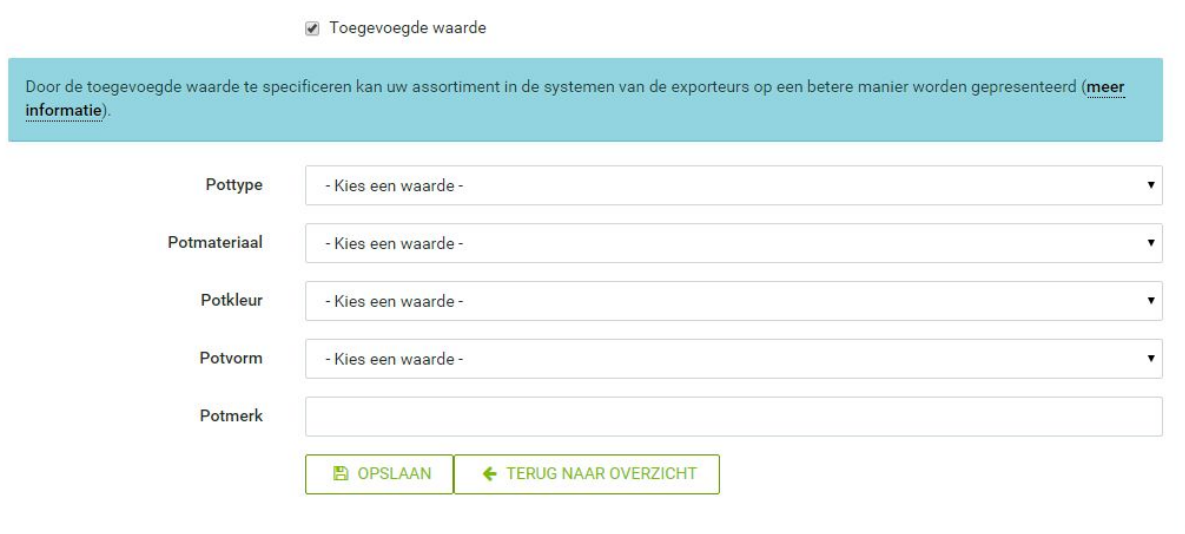

Door toegevoegde waarde te selecteren, kunt u nog meer informatie aan het artikel met toegevoegde waarde toevoegen.

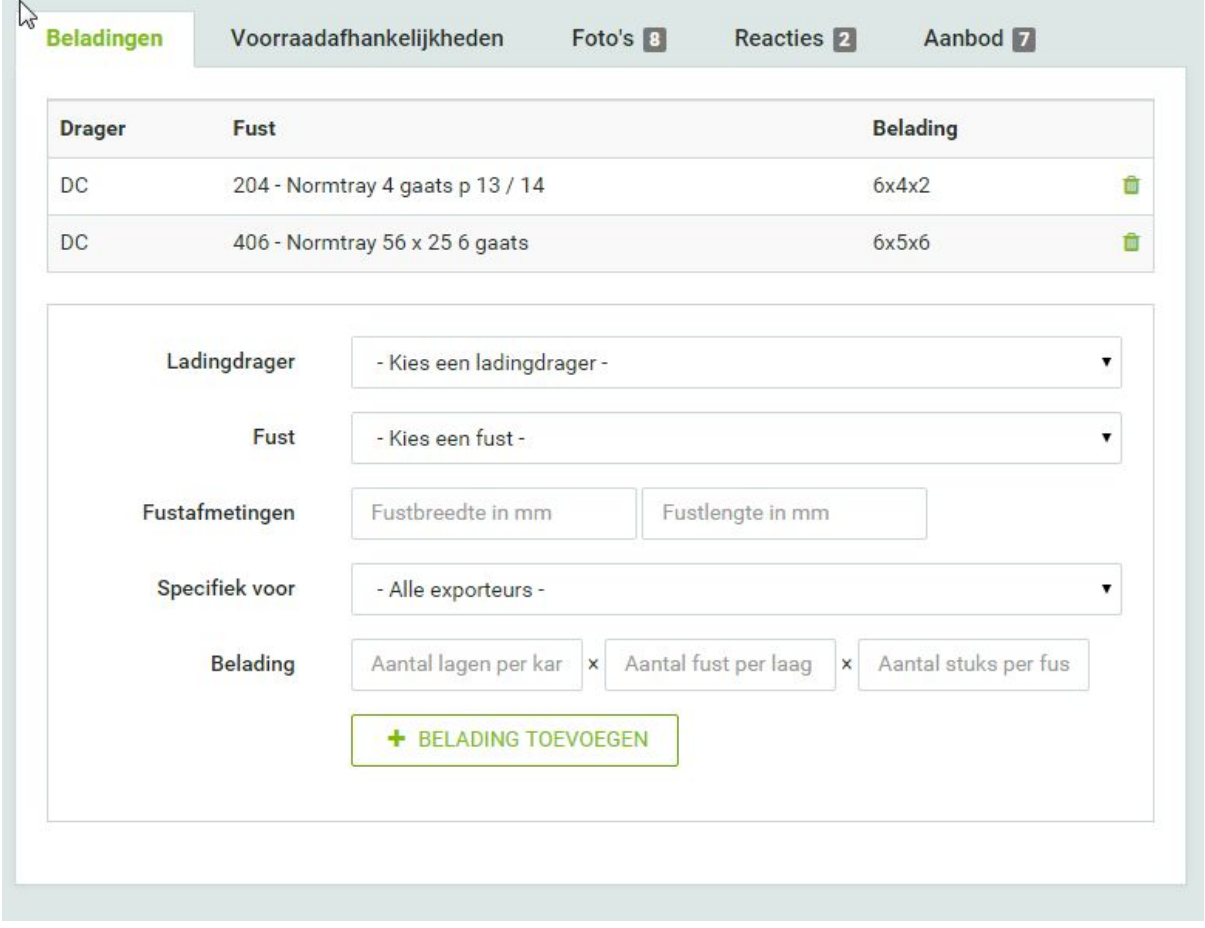

Na in het vorige scherm u artikel gegevens te hebben ingevuld kunt u in dit scherm uw beladingen, voorraadafhankelijkheden, foto`s en aanbod invoeren.

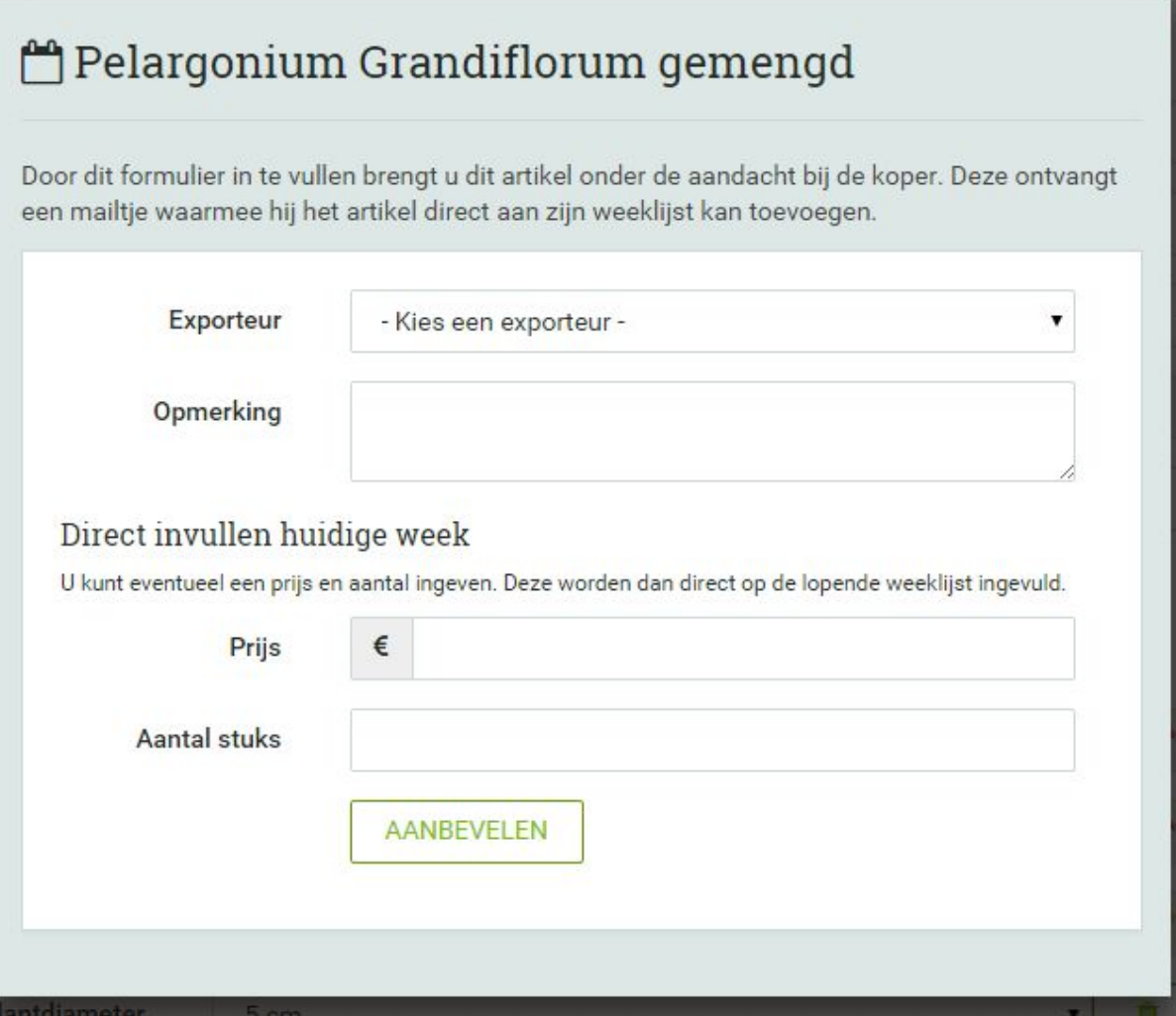

Een artikel kun je ook aanbevelen aan de koper waar van je graag wilt dat hun het in de weeklijst opnemen. Dit kun je doen door bij de catalogus een aanbod regel te kiezen en vervolgens op artikel aanbevelen te klikken ( zie onderstaand )

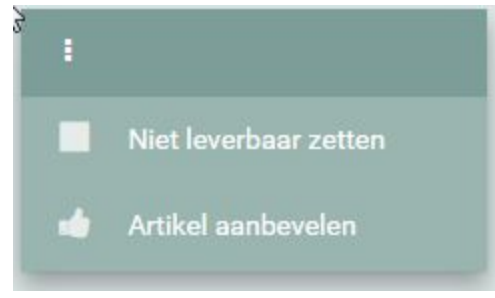

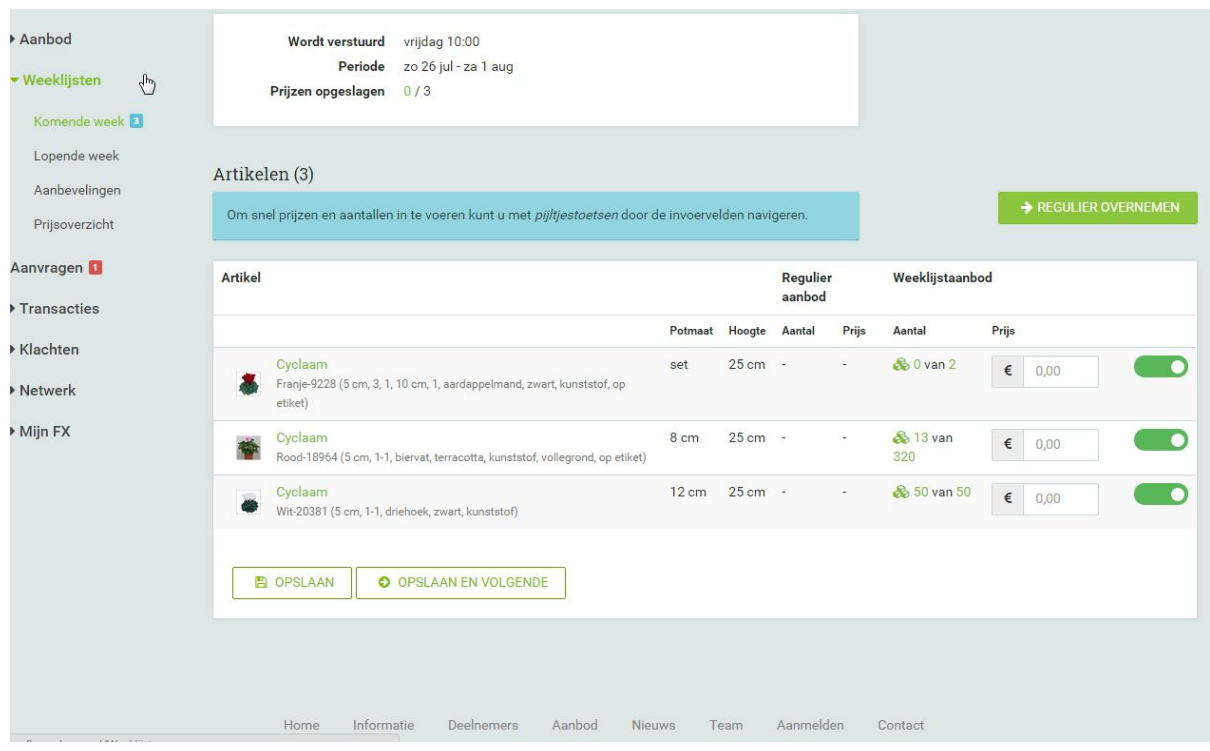

Door op weeklijsten te klikken, kunt u alle komende weeklijsten invullen en lopende weeklijsten inzien. Blijven u prijzen de aankomende week hetzelfde? Door op regulier overnemen te klikken, worden de prijzen van de voorgaande week overgenomen. Heeft u een artikel niet meer leverbaar? Door op het schuifje te klikken, krijgt u een rode kleur en verspringt de regel naar niet leverbaar onderaan de weeklijst.

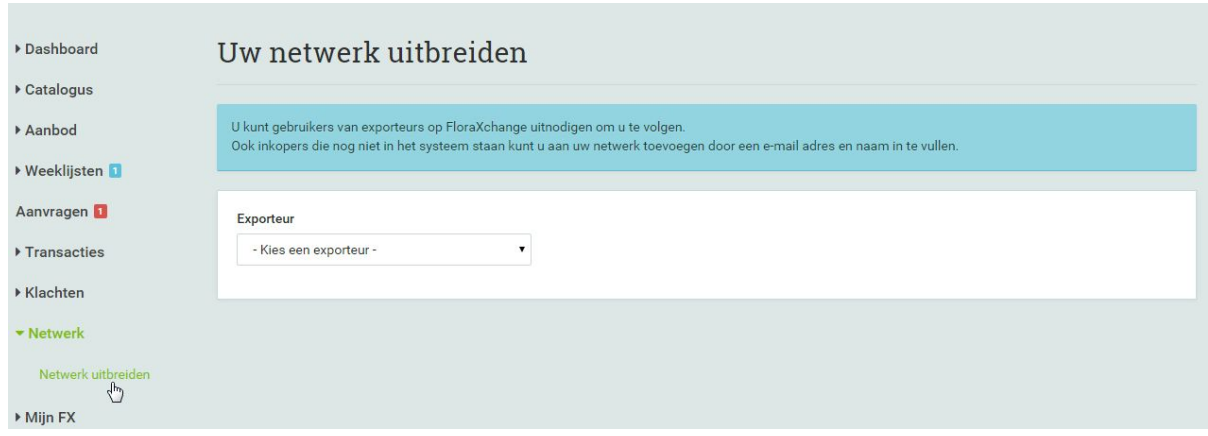

Door op Netwerk te klikken, kunt u uw netwerk uitbreiden.

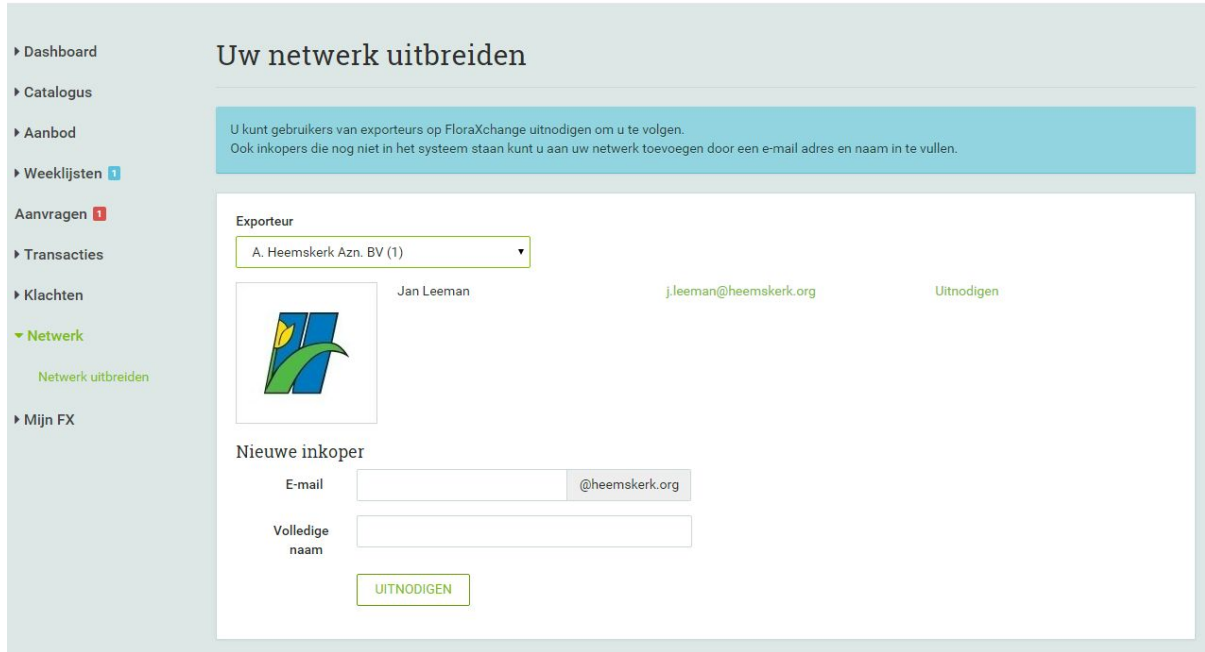

Selecteer de exporteur die u graag wilt toevoegen aan uw netwerk en verstuur de uit n o digin g.

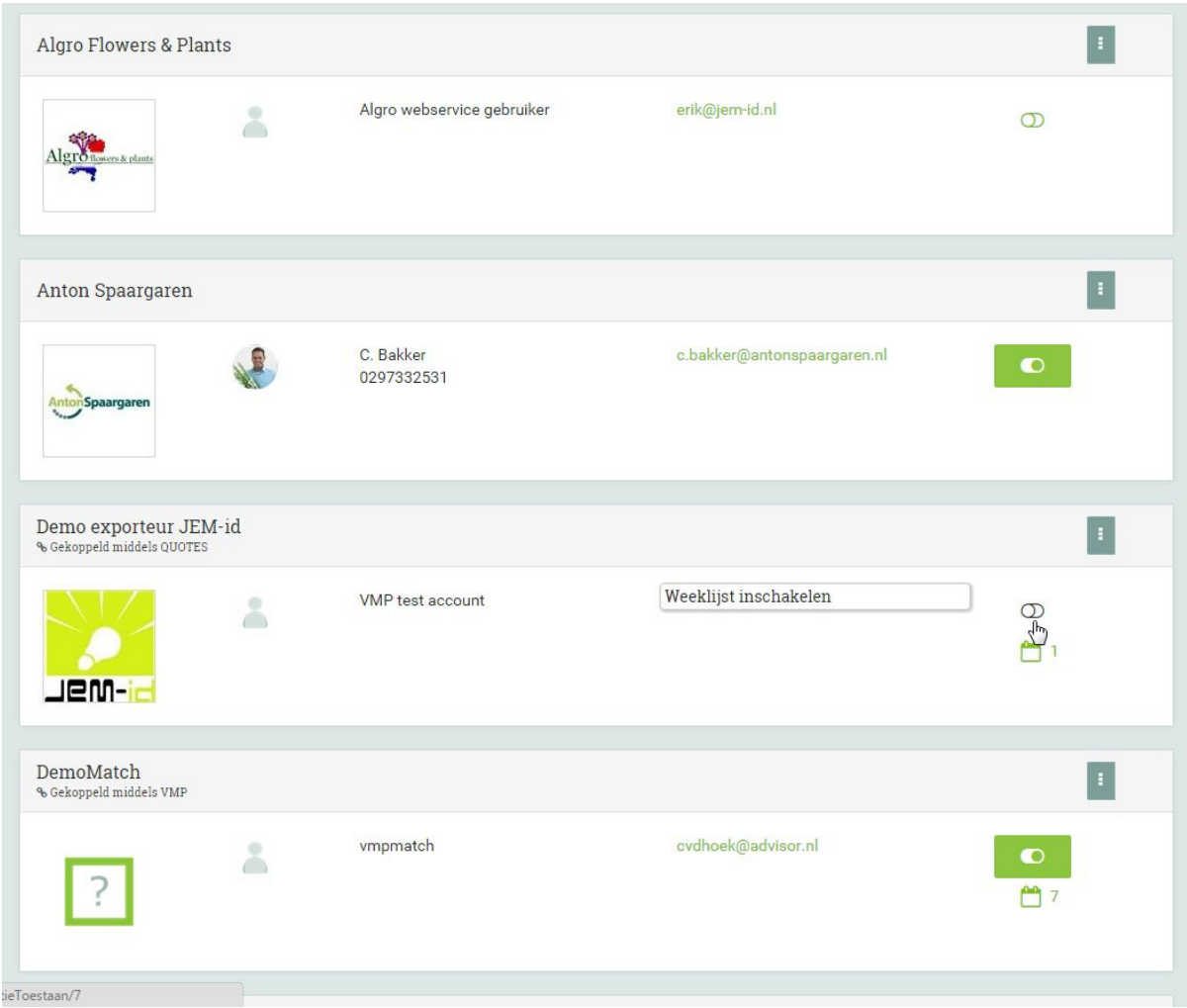

Door het schuifje in de regel van de exporteur aan te klikken schakelt u de weeklijst in. Exporteurs kunnen nu met de weeklijst gaan werken.

Let op: sommige grote exporteurs hebben zelf de mogelijkheid uw weeklijst in te schakelen.

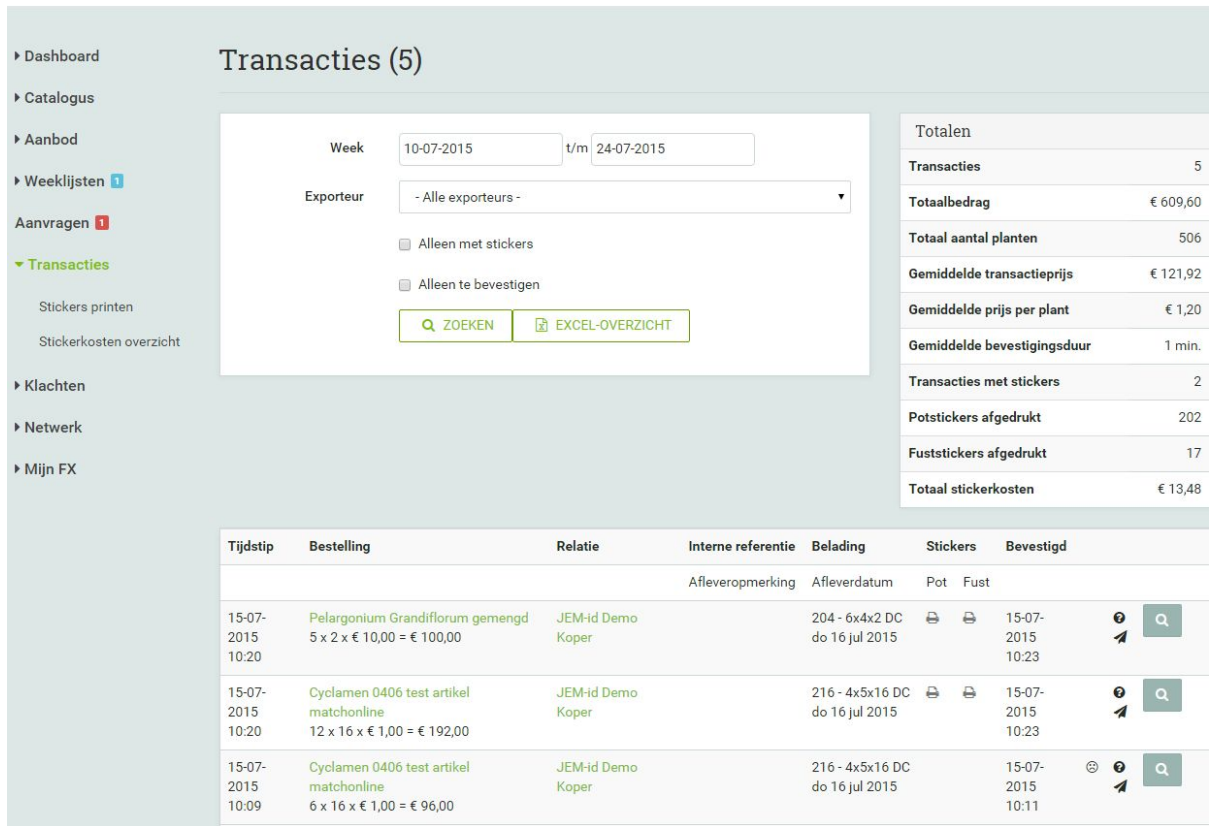

In het menu Transacties kunt u bestellingen goedkeuren. Vanuit de weeklijst bestelde regels zult u moeten leveren, mocht u dat niet kunnen geef de koper dan een belletje. Want de koper verwacht levering.

Tevens kunt u hier per bestelling zien of de koper pot en fust stickers heeft toegevoegd. Zo ja zijn deze stickers te downloaden in .pdf formaat zodat u die met uw stickerprinter kunt uitdraaien.

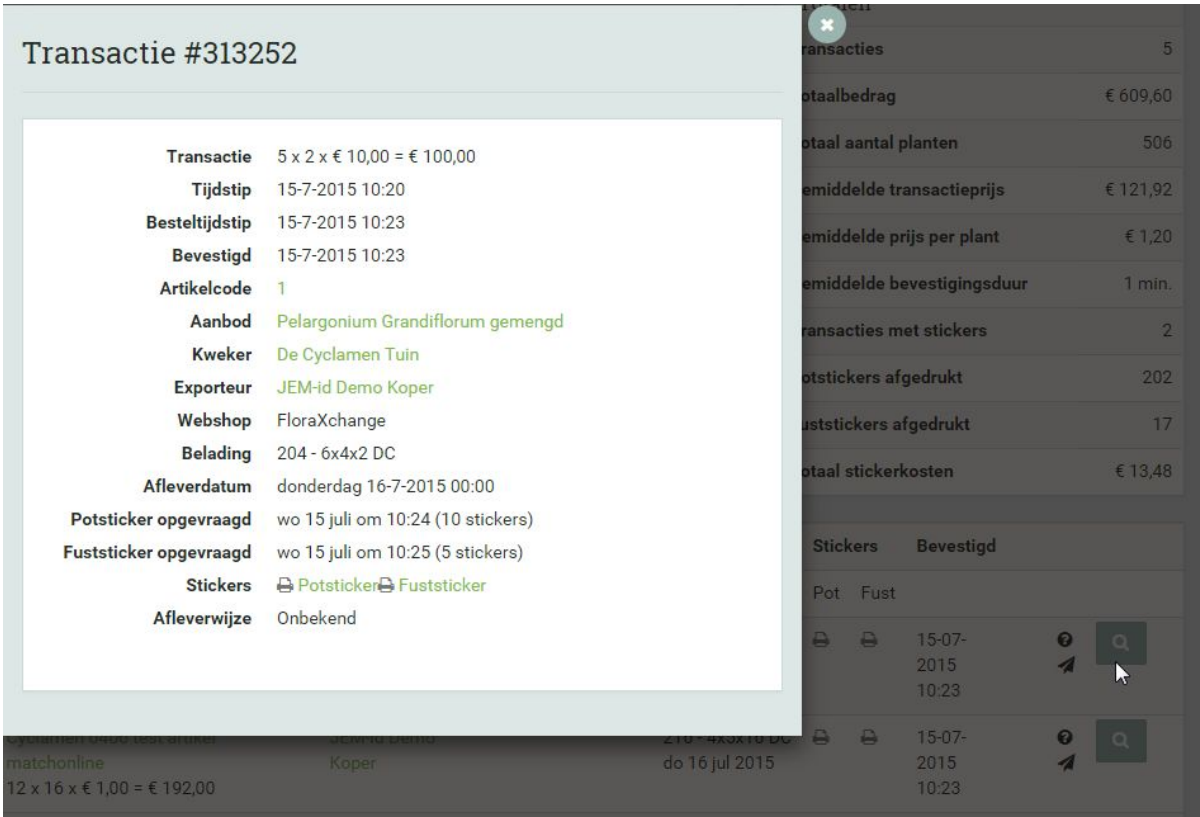

Door op het vergrootglas rechts in de regel te klikken kunt u de details van de transactie inzien.

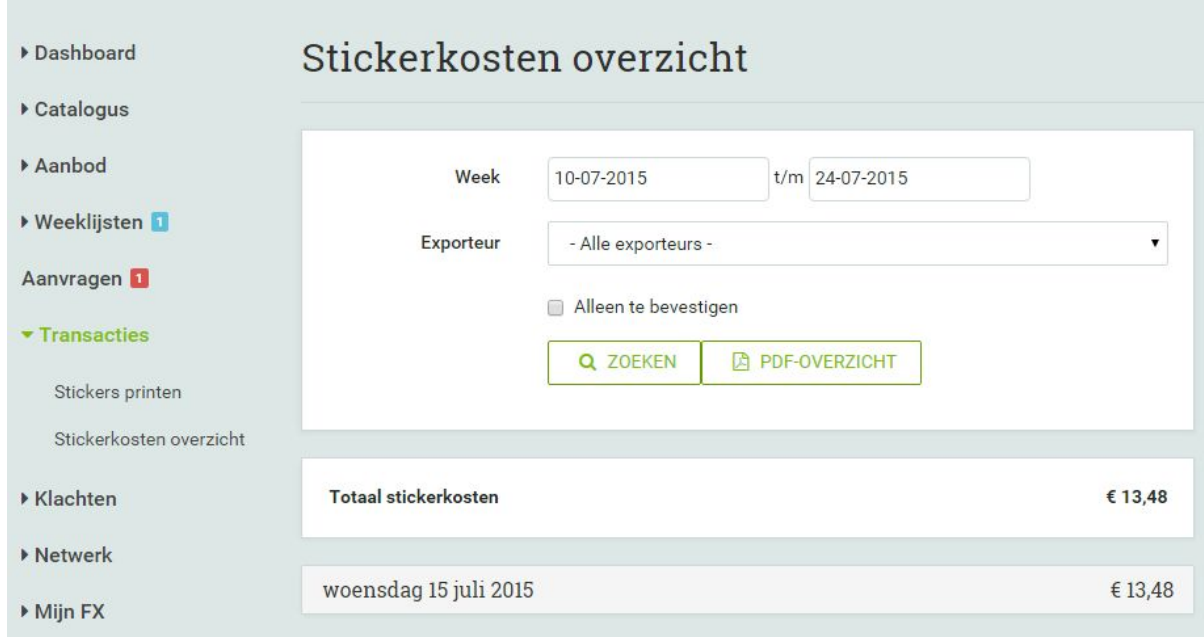

In stickerkosten overzicht, kunt u de stickerkosten van een exporteur bekijken. Exporteur en datum kunt u selecteren, daardoor krijgt u een specifiek overzicht.

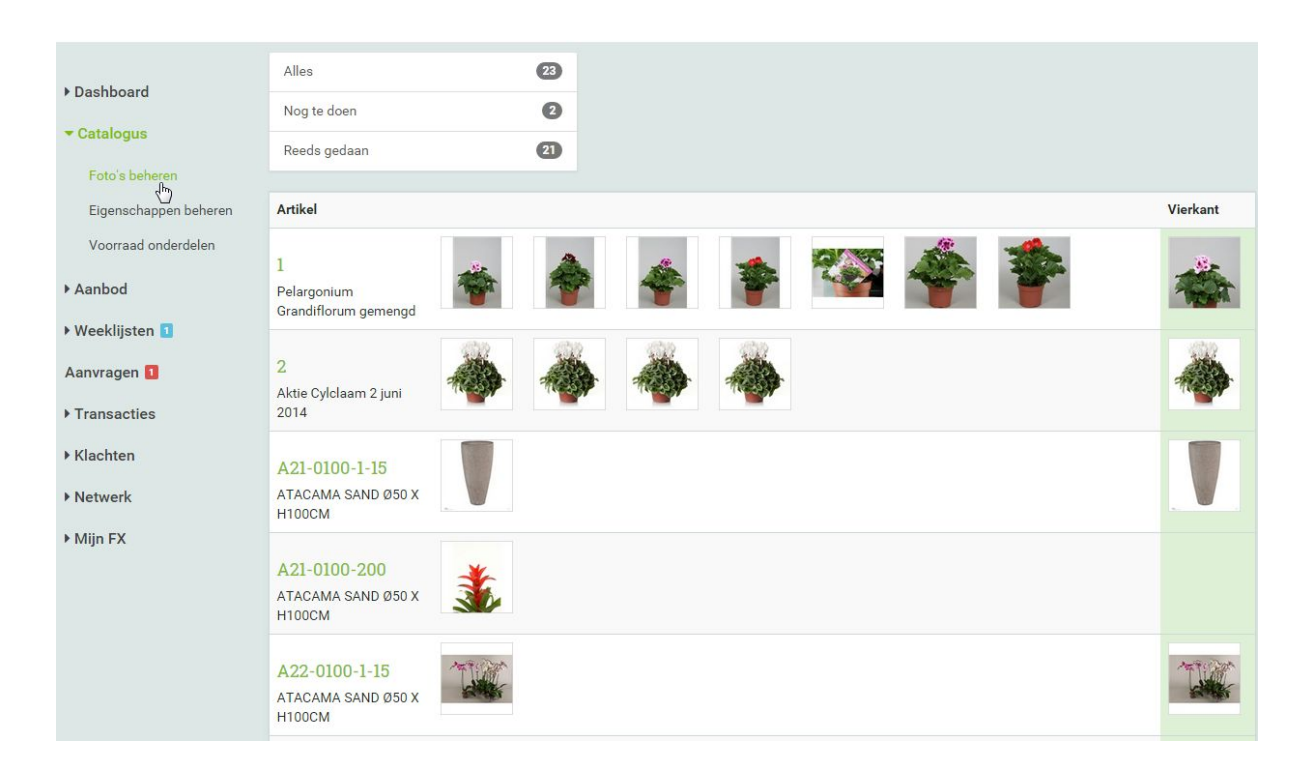

Onder Catalogus kunt u klikken op foto`s beheren.

Hier kunt u u foto`s webshop vriendelijk maken. Dat betekent dat de foto's vierkant worden gemaakt zodat ze mooi op de webshop kunnen worden getoond. Door op nog te doen te klikken krijgt u van elk artikel zes voorbeeld foto`s te zien, hieruit kunt u zelf de juiste foto selecteren.

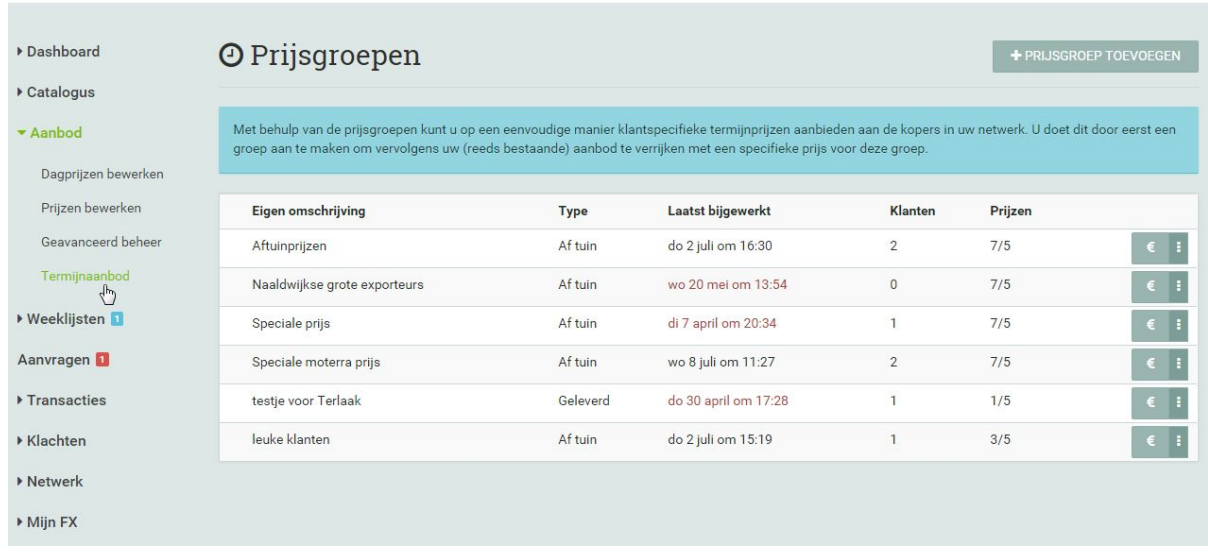

Steeds vaker wordt er door kopers gevraagd om klant specifiek langlopend aanbod. Dit kunt u doen onder aanbod bij termijn aanbod.

U kunt hier verschillende prijsgroepen aanmaken, let op: u kunt een koper maar één keer toevoegen aan een prijsgroep. Ook kunt u hier aangeven of het een geleverde of af tuin prijs betreft. Hier worden dus ook geen staffels in meegegeven maar een vaste prijsafspraak die

je met de koper maakt net als in de weeklijst. U zult dus afspraken moeten maken m.b.t het bestelvolume met de koper zodat u die ene prijs kunt afgeven. U hoeft dit onderdeel niet te gebruiken. Maar geeft mogelijkheid tot het ingeven van al gemaakte afspraken. Beschikbaarheid in die lange periode zal mede bepaalt worden door de weeklijst.

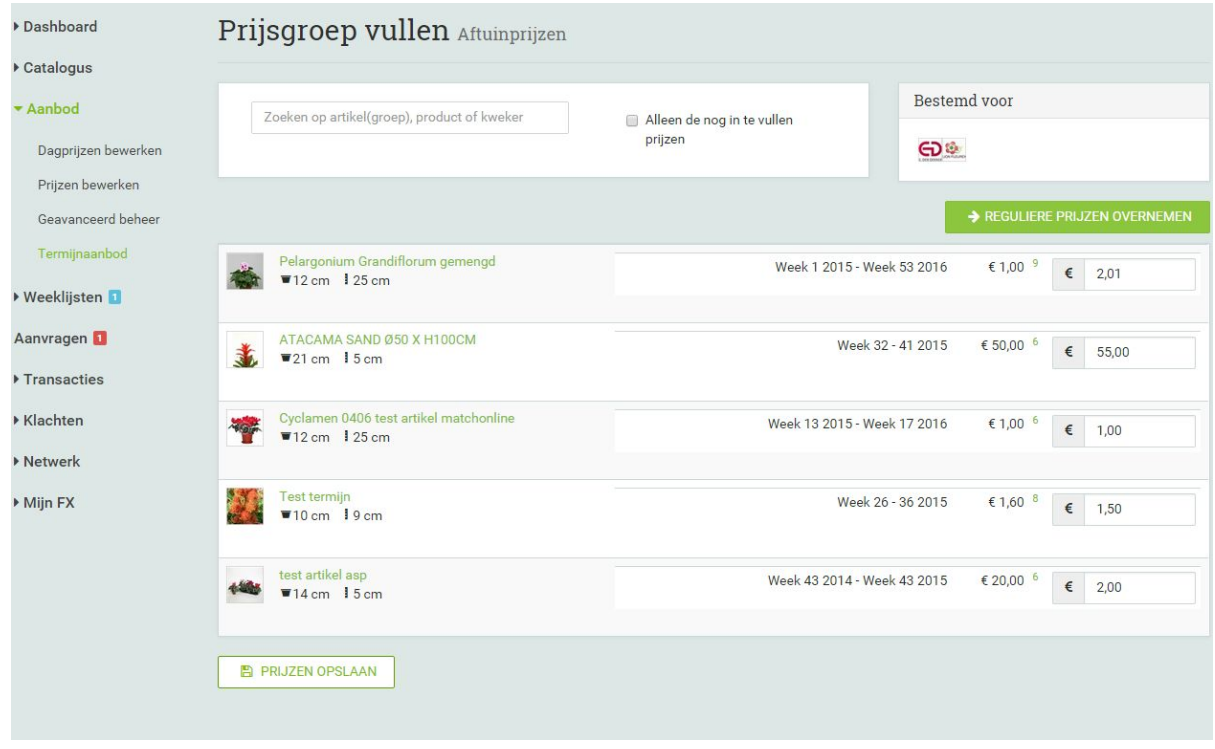

Als u de prijsgroep heeft aangemaakt kunt u de artikelprijzen gaan invullen. Bij artikelen waar u geen langlopende prijs voor kunt afgeven, vult u dus geen prijs in.

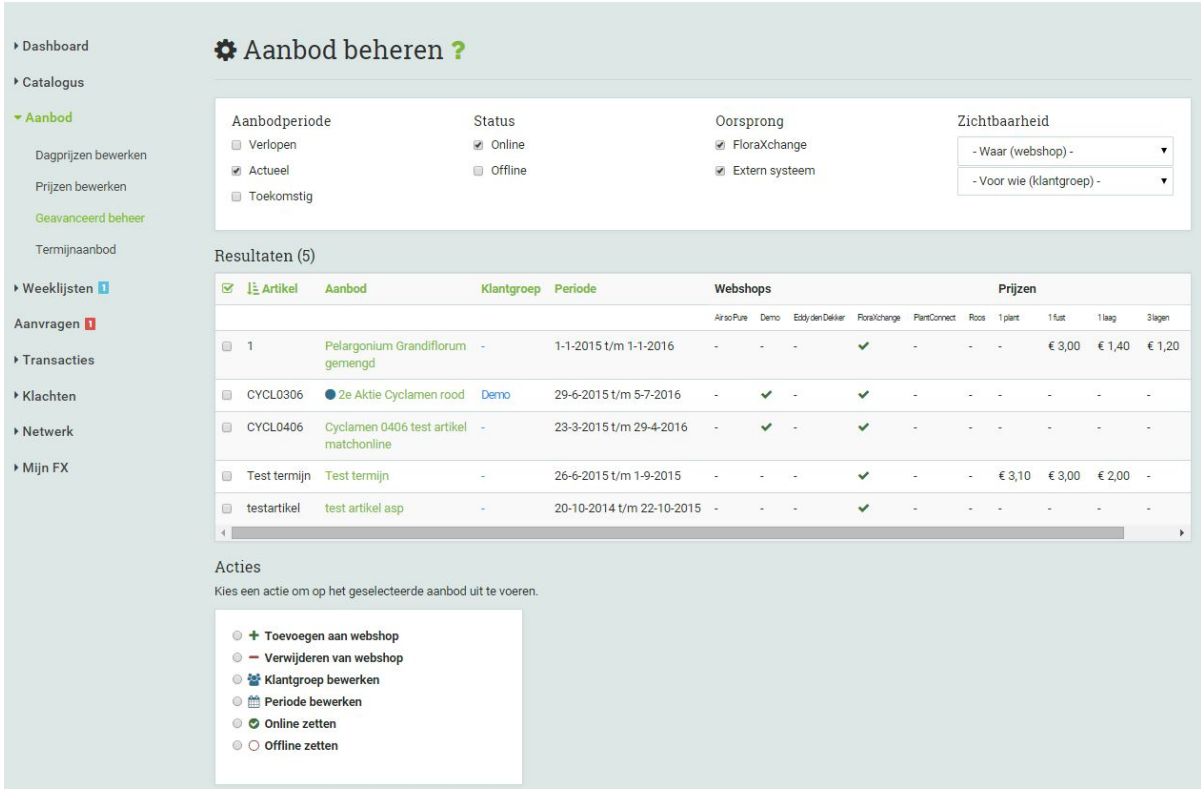

Onder Aanbod kunt u bij Geavanceerd beheer uw aanbod beheren.

Hier kunt u in een handomdraai uw aanbod online en offline zetten en periodes bewerken. Ook kunt u hier artikelen doorzetten naar webshops.

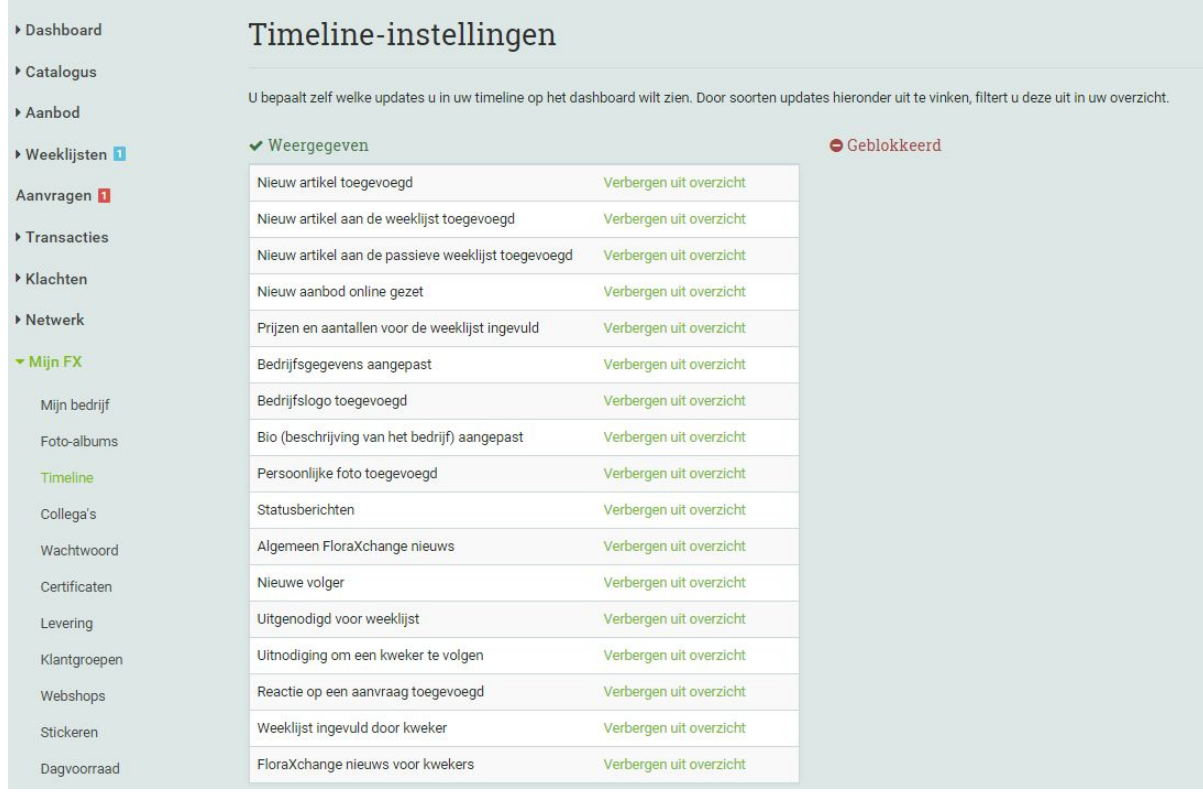

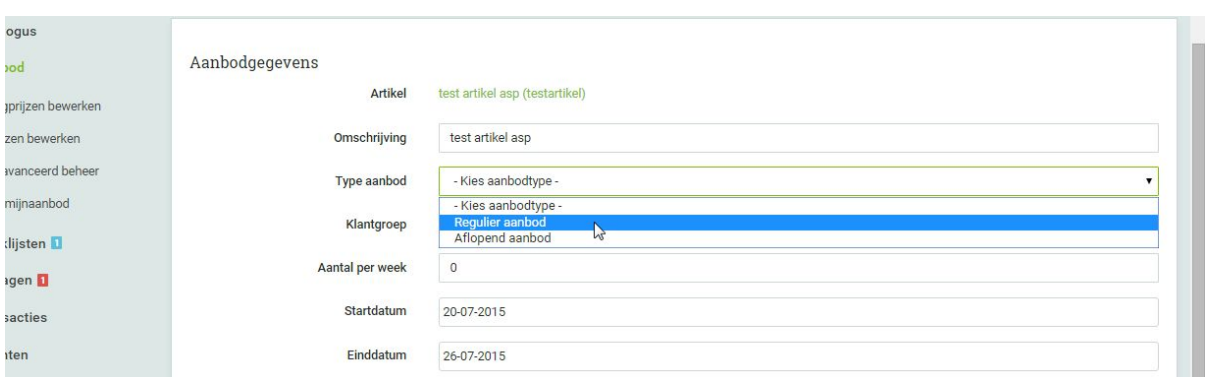

Onder Mijn FX kunt u uw Timeline-instellingen weergeven en blokkeren

Als u aanbod van uw artikel gaat aanmaken zorg er dan voor dat u uw aanbod op regulier aanbod zet.

Aflopend aanbod kunt u selecteren als u er een kortlopende aanbieding van wilt maken.

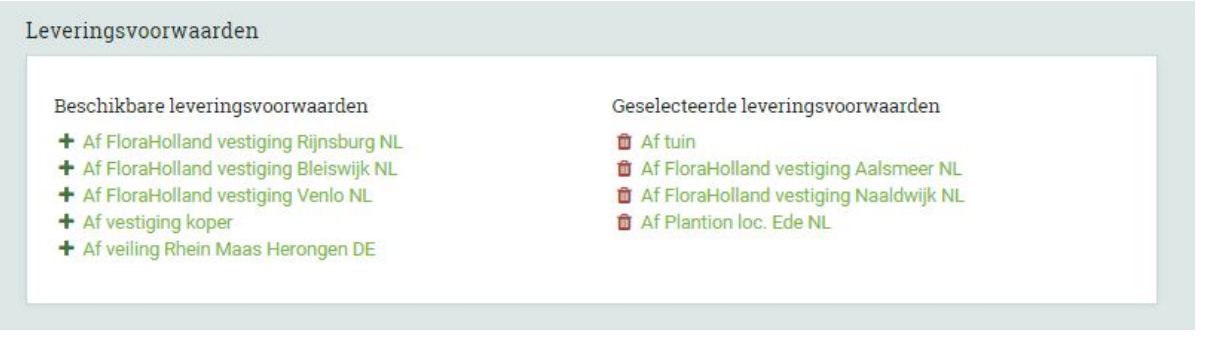

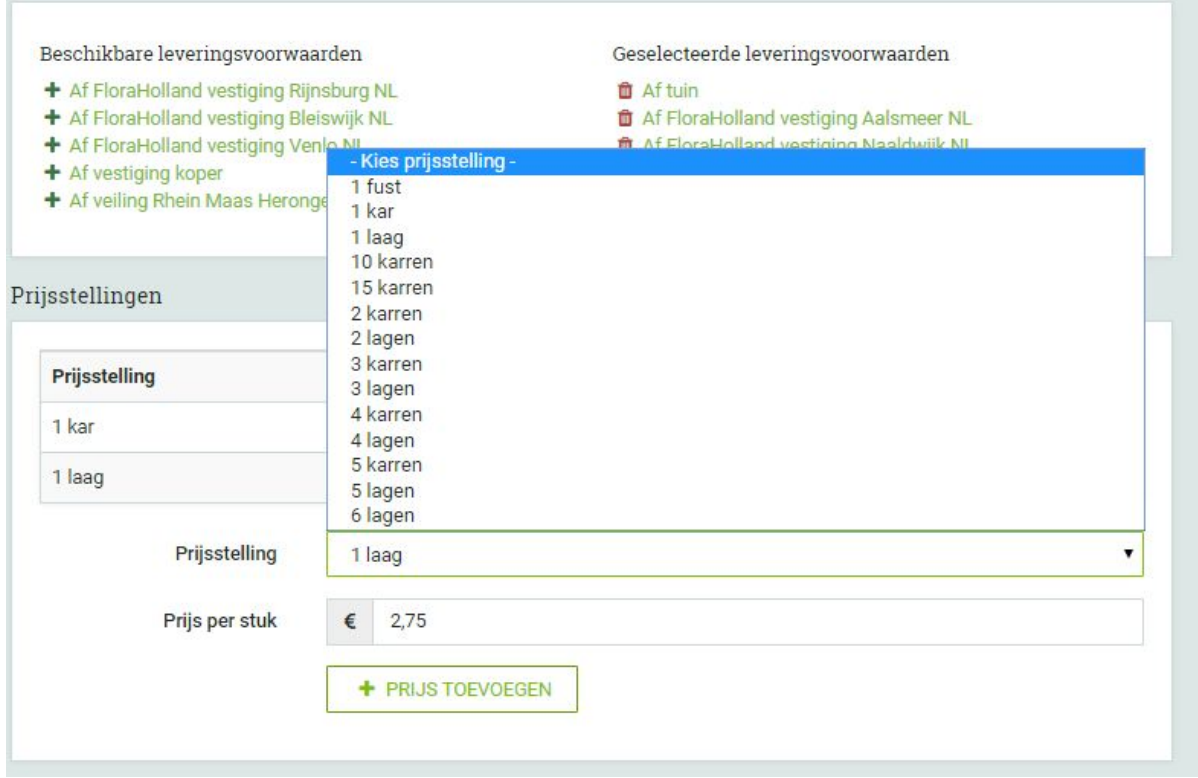

U kunt bij prijsstellingen u prijzen ingeven. Daarbij kunt u kiezen uit verschillende afname hoeveelheden. Je kunt hier dus je staffelprijs ingeven.

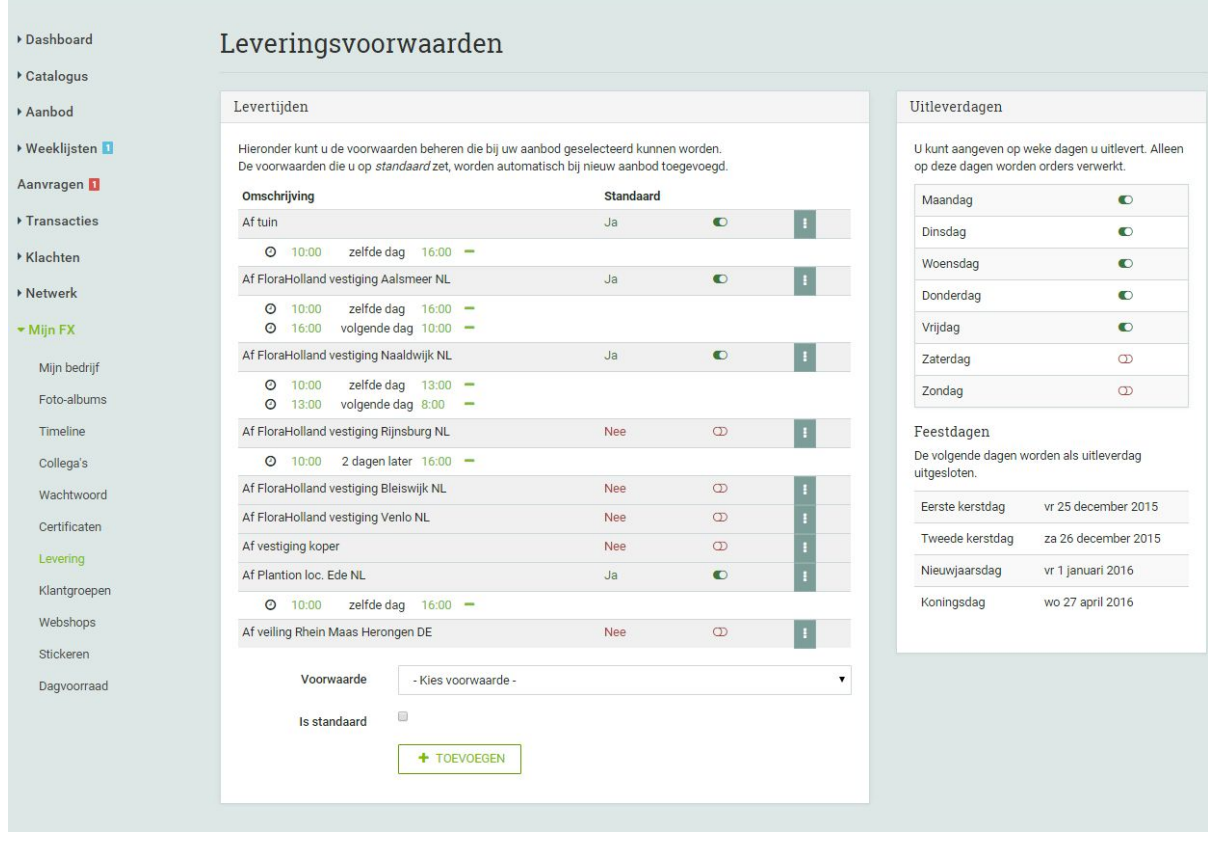

Onder Mijn FX kunt u bij Levering uw Leveringsvoorwaarden selecteren. Er is keuze uit verschillende voorwaarden, kies uw voorwaarde en voeg uw levertijd toe.

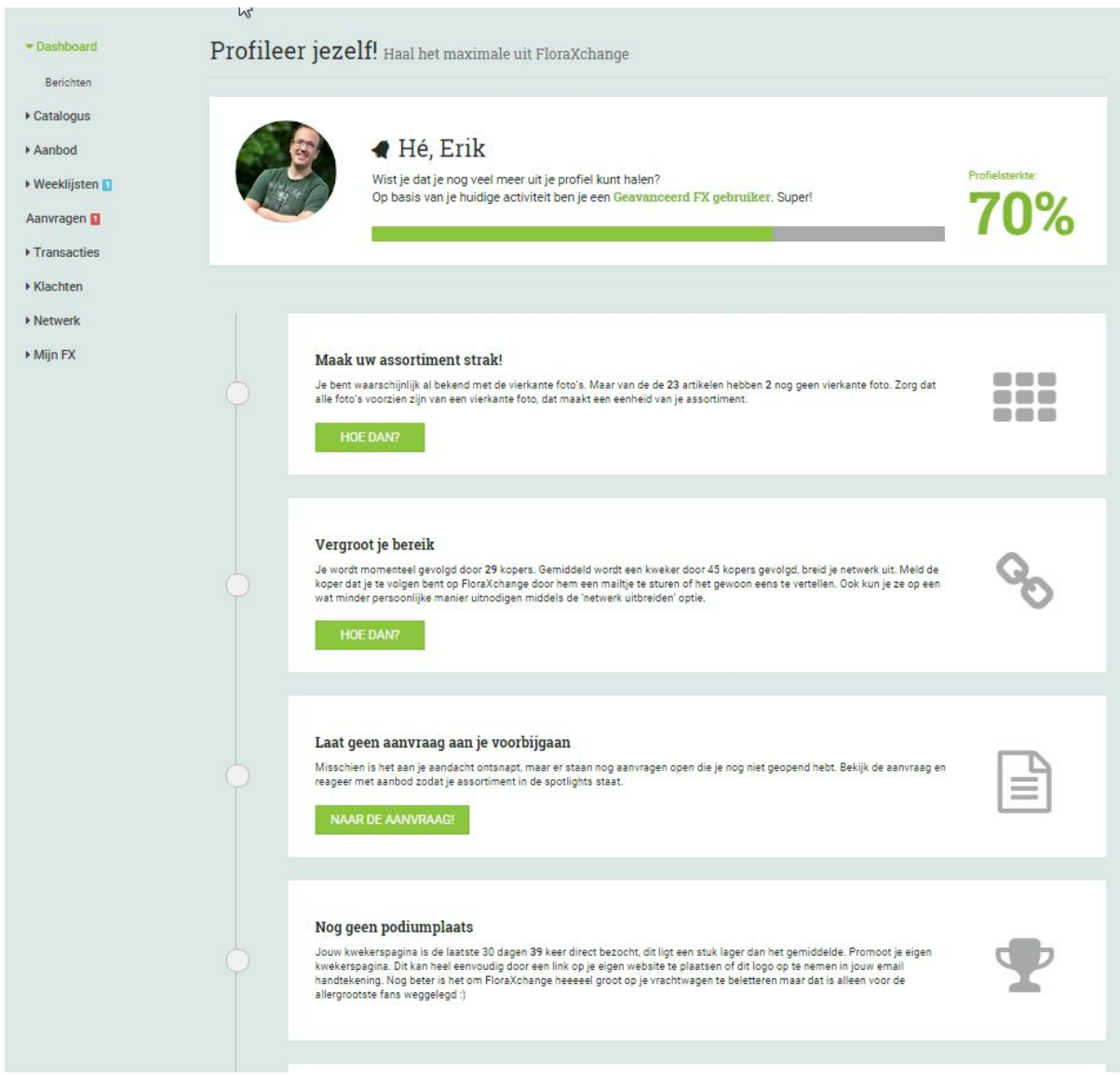

Bij tips kun je bekijken wat jou profielsterkte is, en om deze 100% te maken kun je de tips volgen.